به نام خدا

آموزش کار با نرم افزار Suite Design ISE Xilinx

**قسمت چهارم** : آشنایی با هسته هاي نرم افزاري ( Cores (

١

در نرم افزار ISE Xilinx و همچنین نرم افزار هاي دیگر مربوط به کارخانه هاي دیگر تولید FPGA بلوك هاي از پیش ساخته شده اي وجود دارد که براي کار هاي مشخصی ساخته شده اند و بستگی به مدل FPGA قابلیت هاي بیشتر یا کمتري دارند. این بلوك ها را افراد خبره در بهترین حالت ساخته اند تا کسانی که می خواهند با FPGA کار کنند نروند از اول آن ها را بسازند و بهینه هم نباشد. این بلوك ها که در نرم افزار به آنها Core گفته می شود .براي مثال CORDIC,FFT,blockRAM ,FIFO ,Blocks DSP از انواع این هسته هاي نرم افزاري هستند .

در این قسمت از آموزش قصد داریم تا شما را با روند کار با Core ها آشنا کنیم و کار با یکی از هسته هاي نرم افزاري ساده را بیان کنیم در قسمت هاي بعدي آموزش (مربوط به هسته هاي نرم افزاري) کار با چند هسته ي نرم افزاري پر کاربرد را براي شما شرح می دهیم .

براي شروع شما باید یک پروژه ي بسازید ،به این نکته توجه داشته باشید که FPGA اي که انتخاب می کنید بر این که از چه هسته هایی می توانید استفاده کنید تاثیر دارد ، در این جا شما همان 3 Spartan را انتخاب کنید و مدل 50S3XC را انتخاب کنید تا در ادامه به شما نشان دهم که چه هسته هایی را می توانیم استفاده کنیم .

حال در پروژه اي که ساختید یک Source New ایجاد کنید و از پنجره ي باز شده گزینه ي IP را طبق شکل 1 انتخاب کنید( در اینجا IP مخفف Property Intellectual است) :

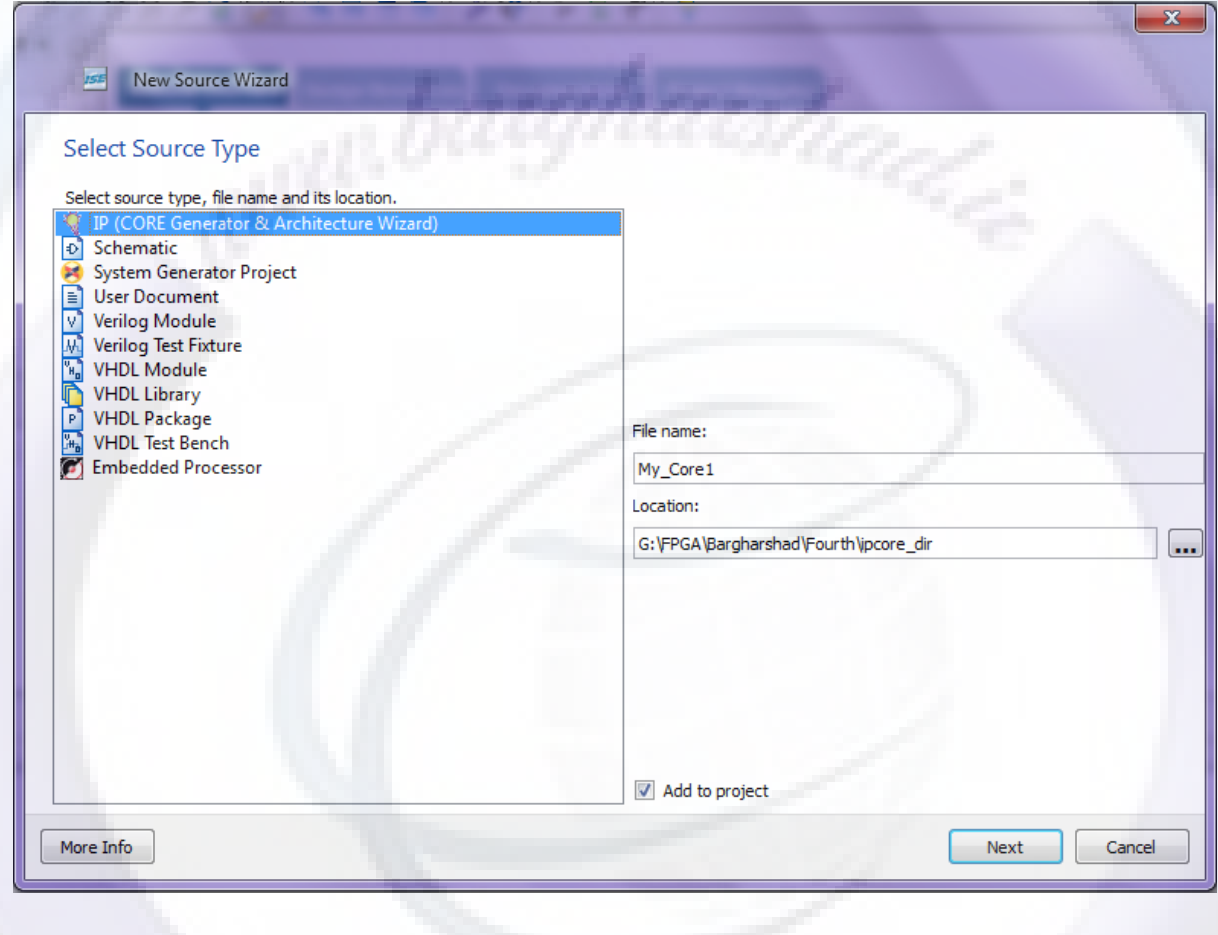

شکل 1

پس از زدن گزینه ي Next باید کمی صبر کنید تا هسته هاي نرم افزاري load شوند و لیست زیر (شکل 2 )براي شما نمایش داده شود :

OSp@tula

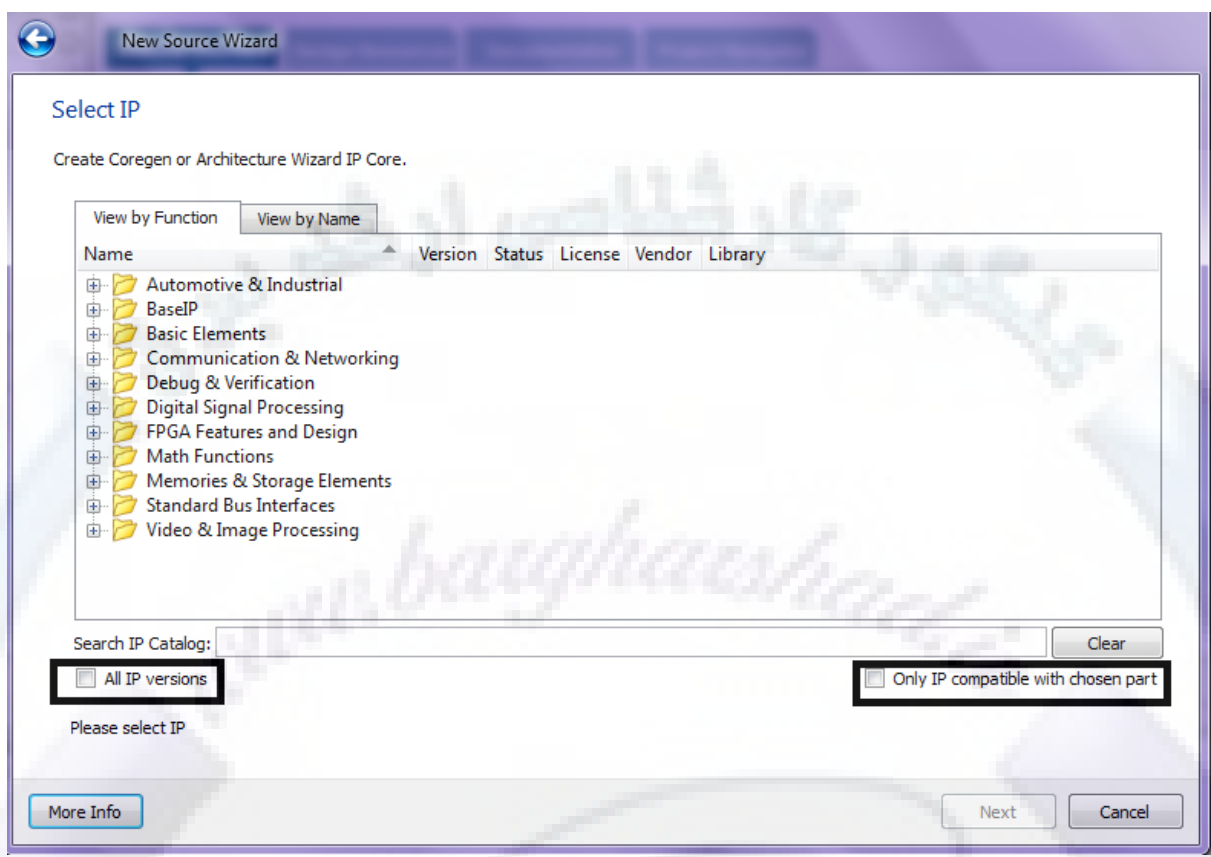

( شکل 2 )

دو گزینه در صفحه ي فوق(شکل 2) مشخص شده اند که گزینه ي versions IP ALL براي شما تمامی ورژن هاي موجود هسته هاي نرم افزاري را براي شما نمایش می دهد و گزینه ي Compatible IP Only part chosen with فقط آن هسته هاي نرم افزاري سازگار با آي سی FPGA اي که شما ابتدا انتخاب کردید را نمایش می دهد ، برای مثال شما می بینید که اگر مثل شکل زیر به قسمت Digital Signal Processign بروید و قسمت Filter را انتخاب کنید می بینید که برخی از هسته ها براي شما قابل استفاده نیست چون با مدل آي سی شما سازگار نیست قطعا شما اگر از مدل هاي بالاتر FPGA استفاده کنید می توانید از هسته هاي بیشتري استفاده کنید .در واقع یکی از راه هاي تبلیغ یک شرکتی مثل Xilinx براي فروش محصولات جدیدش این است که می گوید مثلا این آي سی جدید داراي هسته هاي نرم افزاري براي پردازش تصویر است و براي کار هاي پردازش تصویر امکانات ویژه اي در اختیار کاربر قرار م*ی* دهد .

OSp@tula

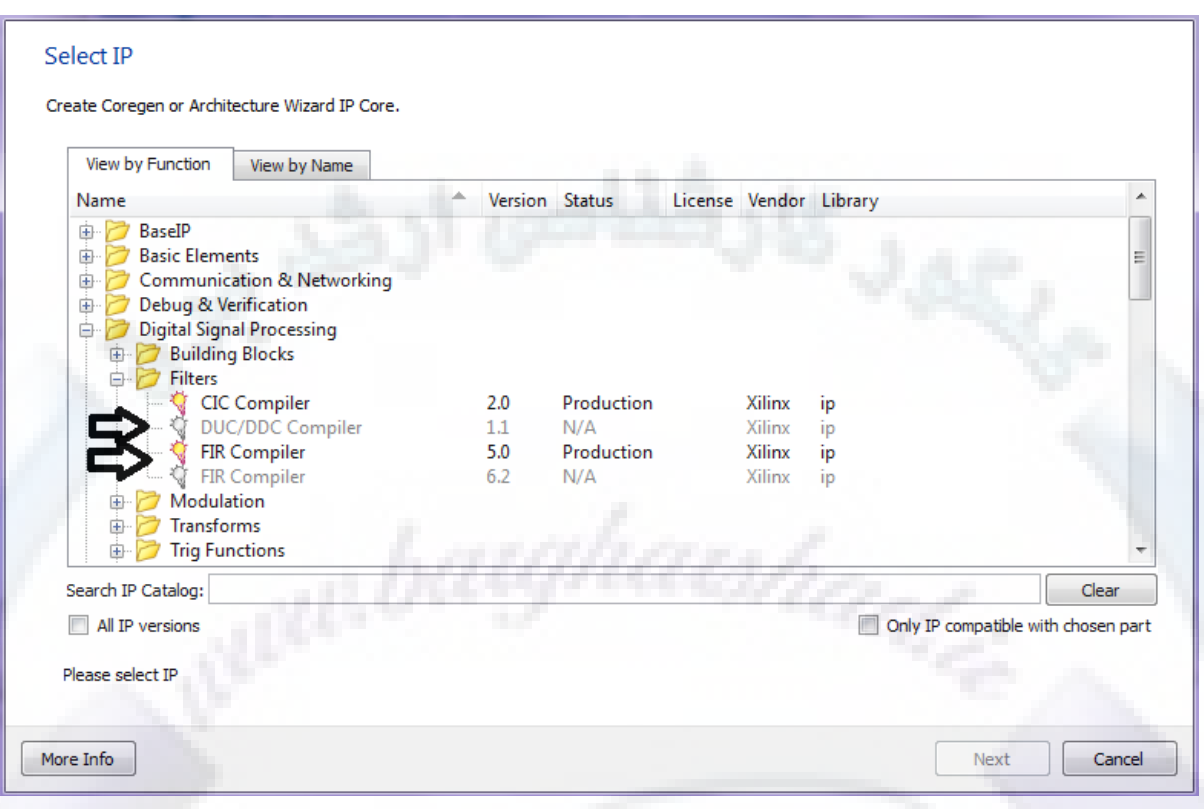

(شکل 3 )

حال می خواهیم به عنوان مثال شما را با هسته ي نرم افزاري شمارنده ي باینري آشنا کنیم از لیست هسته هاي نرم افزاري گزینه ي Elements Basic را انتخاب کنید از زیر مجموعه ي آن قسمت Counters و از زیر مجموعه ي آن Counter Binary را مطابق شکل 3 انتخاب کنید :

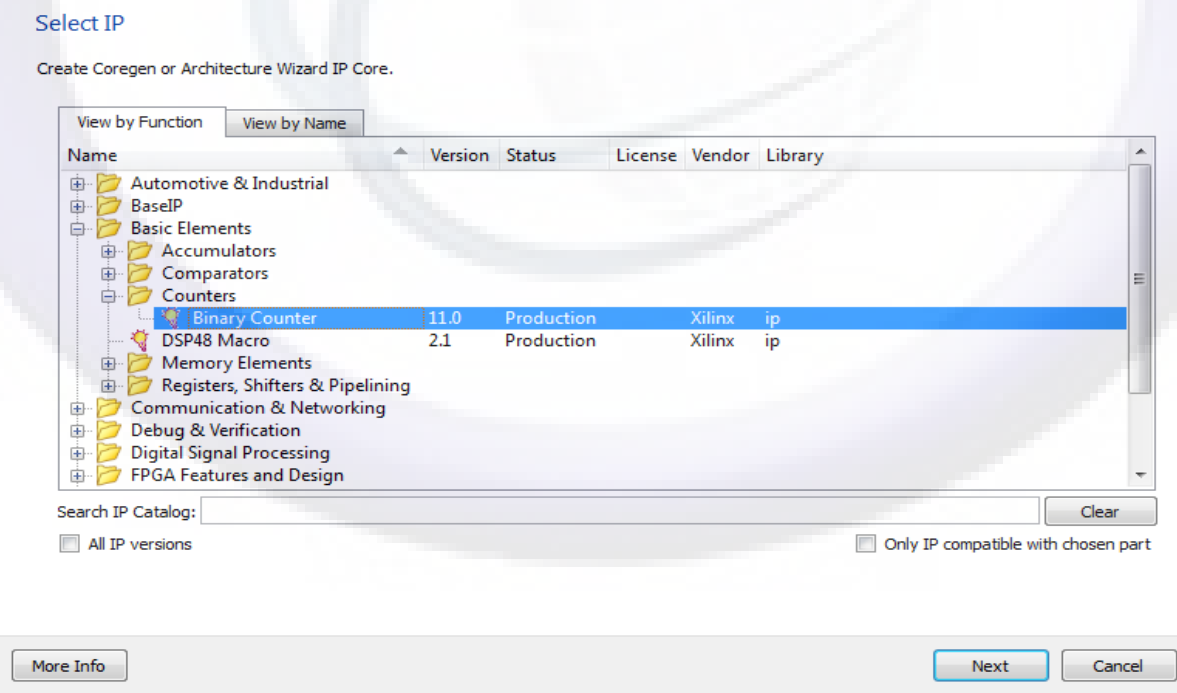

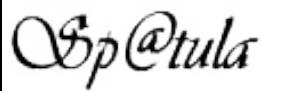

#### (شکل ۳)

با زدن Next امکانات Wizard مربوط به این هسته ي نرم افزاري براي شما باز می شود.

طبق شکل 4 گزینه ها را پر کنید تا ما یک شمارنده ي بالا/پایین شمار با خروجی 30 بیتی داشته باشیم سپس Generate را بزنید تا هسته براي شما ساخته شود.

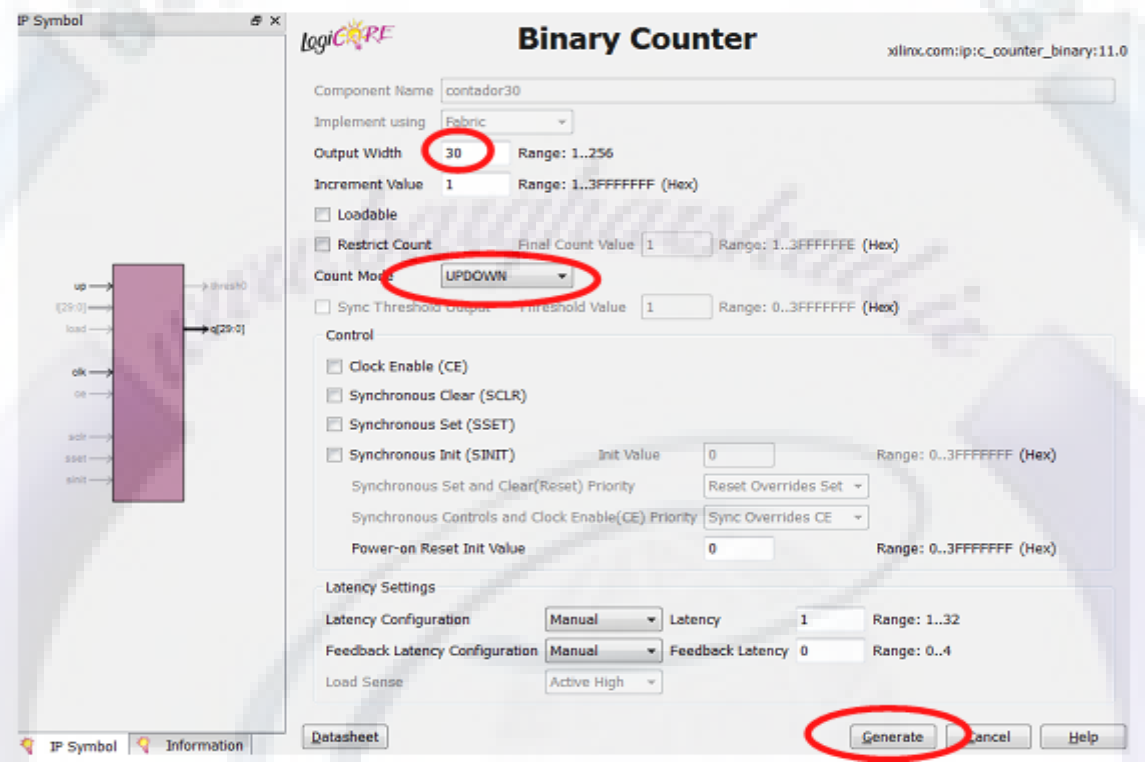

(شکل 4)

پس از ساخته شدن Core باید کد فراخوانی آن را کپی کنید و در Testbench خود استفاده کنید

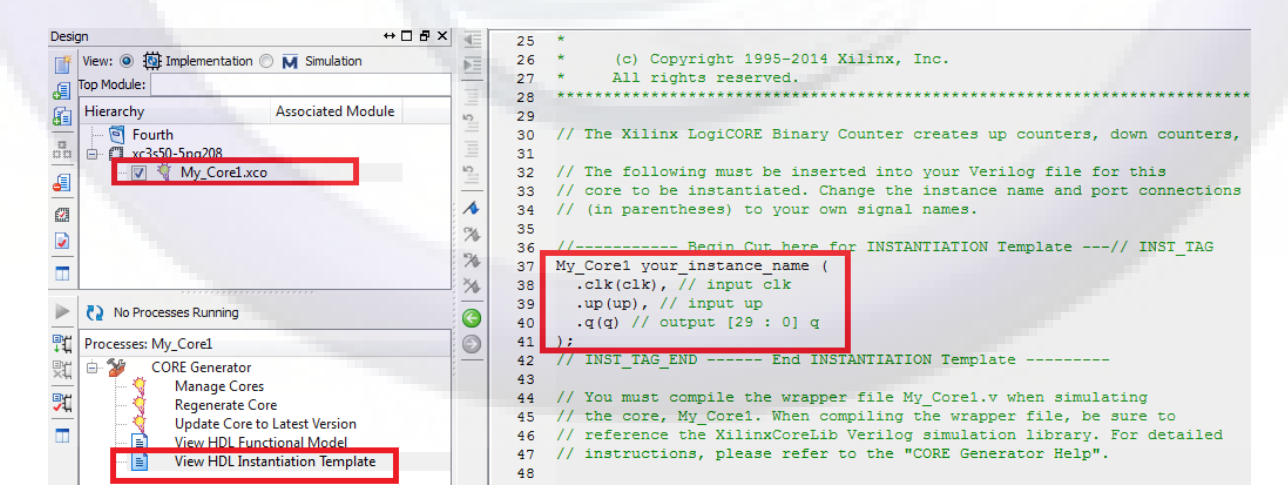

(شکل ۵)

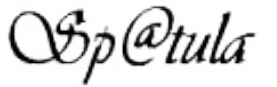

کد فراخوانی Core ساخته شده را مطابق شکل 5 می توانید مشاهده کنید .

سپس می توانید مشابه کد زیر Testbench مناسبی بنویسید و آن را شبیه سازي کنید و نتایج را مطابق

شکل 6 مشاهده کنید.

```
module MyCounter (output [29 : 0]q);
reg clk=0, up=0;My Corel Counter1 (
  .clk(clk), // input clk
  \text{sup}(up), // input up
 .g(q) // output [29 : 0] q
) :
always
#5 clk=~clk;
initial
begin
#500 up=1;
#500 up=0;
```
endmodule

end

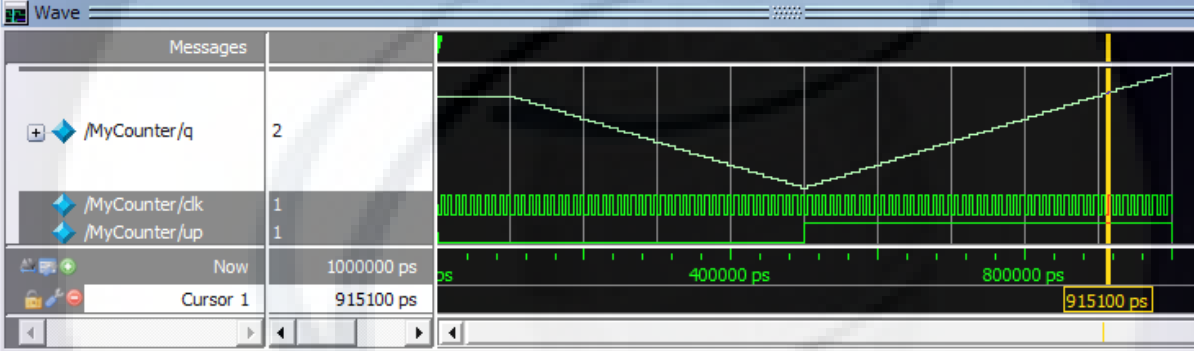

شکل 6

ملاحظه می کنید که در لحظه اي که Up یک شده است شمارنده شروع به بالاشمردن کرده است.

در محیط Modelsim براي اینکه بتوانید شکل خروجی را مثل شکل فوق به صورت آنالوگ مشاهده کنید باید روي اسم متغیر راست کلیک کنید از قسمت Format گزینه ي (automatic(Analog را انتخاب کنید و همچنین براي اینکه عدد روي شکل را به صورت دهدهی نمایش دهد باید روي متغیر راست کلیک کنید و از قسمت Radix گزینه ي Decimal را انتخاب کنید.

در قسمتهاي بعدي آموزش بیشتر با هسته هاي نرم افزاري آشنا می شویم ....

۶

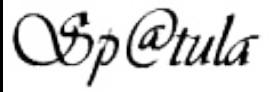